# **Konfiguration eines Backup Virtual Private Network (VPN)-Tunnels auf den VPN-Routern RV042, RV042G und RV082**

## **Ziel**

Ein VPN ist ein privates Netzwerk, das verwendet wird, um Netzwerke über Tunneling-Protokolle remote und sicher zu verbinden. Ein Backup-VPN-Tunnel stellt sicher, dass eine Verbindung aufrechterhalten wird, wenn der primäre VPN-Tunnel keine Verbindung herstellen kann.

In diesem Dokument wird erläutert, wie Sie einen VPN-Backup-Tunnel zwischen zwei Routern auf den VPN-Routern RV042, RV042G und RV082 konfigurieren.

**Hinweis:** Weitere Informationen zur Konfiguration von Gateway zu Gateway-VPN finden Sie unter [Konfiguration von Gateway zu Gateway-VPN auf RV016-, RV042-, RV042G- und RV082-VPN-](ukp.aspx?vW=1&articleid=3294)[Routern.](ukp.aspx?vW=1&articleid=3294)

## **Unterstützte Geräte**

 $\hat{a} \in \mathcal{C}$ RV042  $a f \gg RV 042G$ RV082

## **Konfiguration des Backup-Tunnels**

#### **Erweiterte VPN-Konfiguration**

Schritt 1: Melden Sie sich beim Webkonfigurationsprogramm an, und wählen Sie **VPN > Gateway To Gateway aus**. Die Seite *Gateway To Gateway* wird geöffnet:

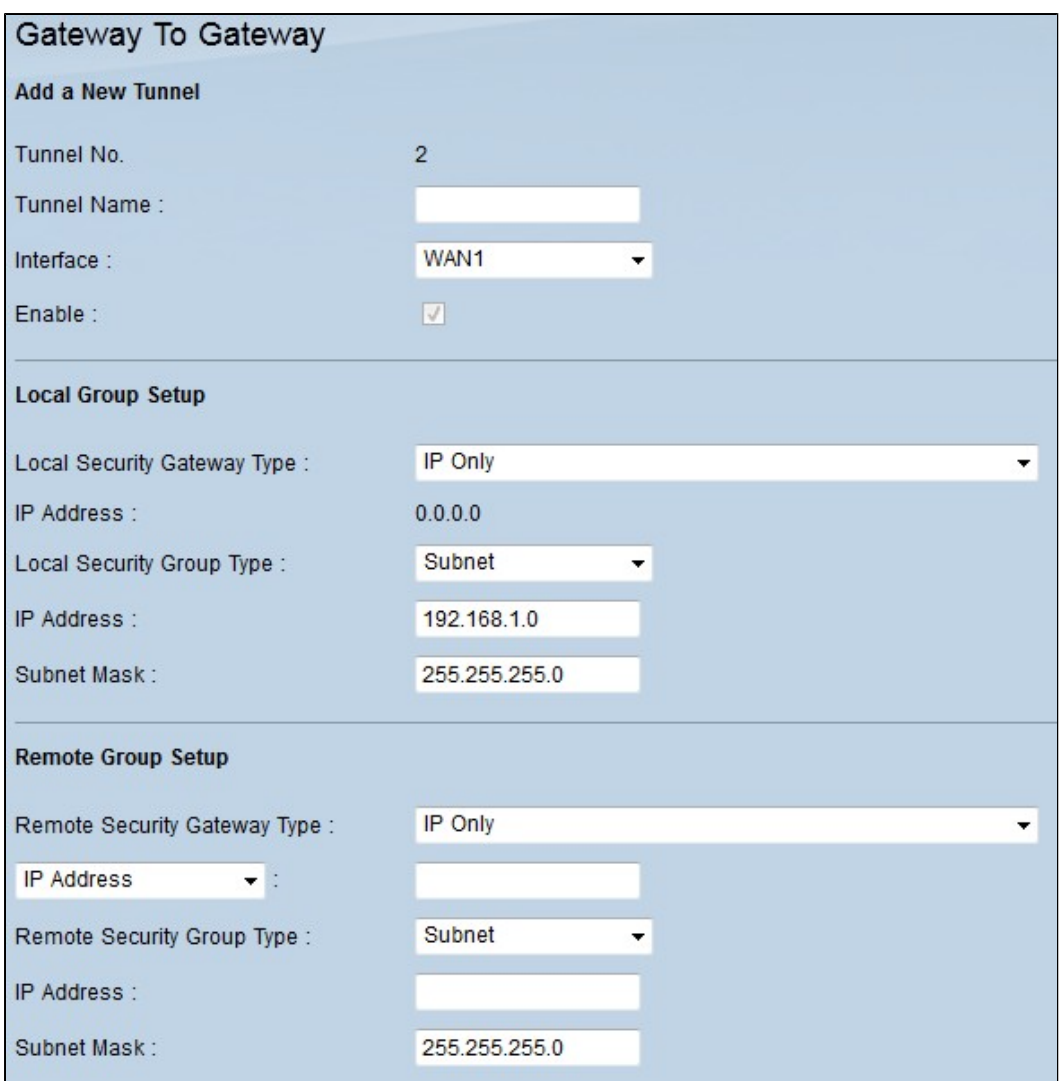

Schritt 2: Blättern Sie nach unten zum Abschnitt *Erweitert*, und klicken Sie auf **Erweitert**. Der Bereich Erweitert wird angezeigt.

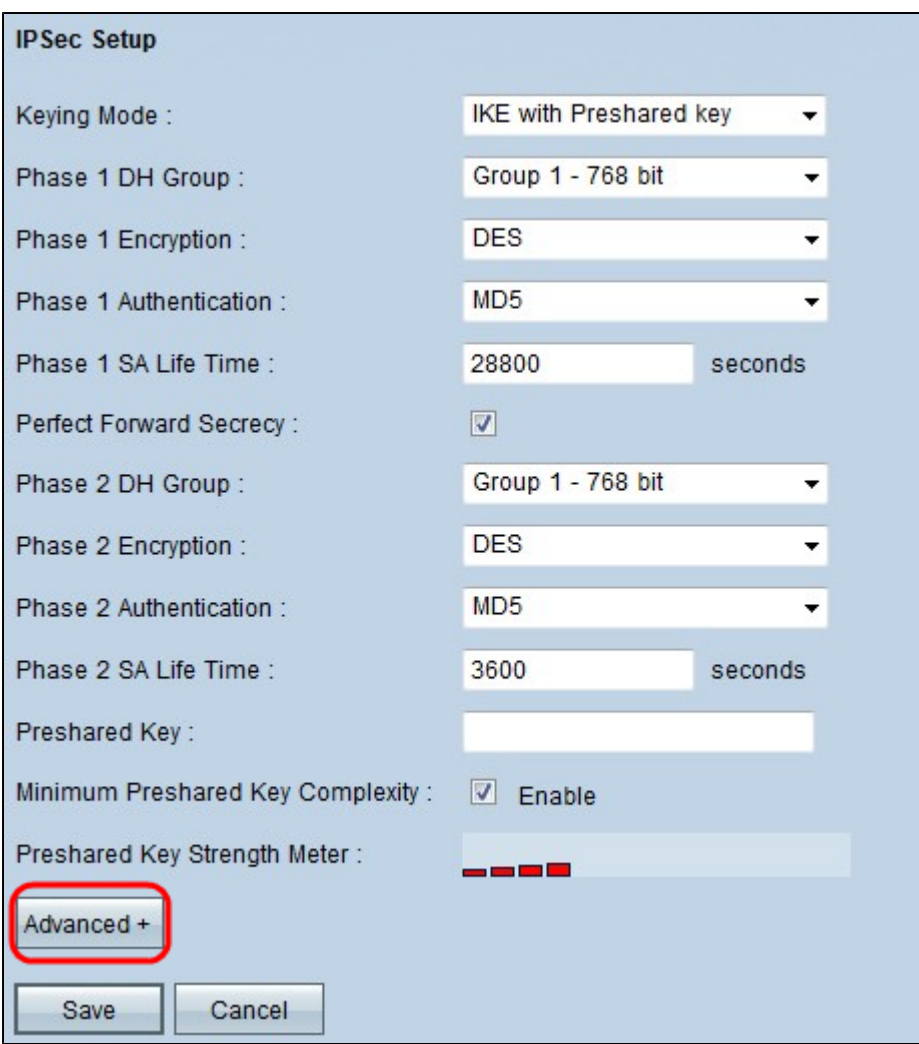

Schritt 3: Blättern Sie nach unten zu Dead Peer Detection Interval (Intervall für die **Dead Peer-Erkennung),** und aktivieren Sie das Kontrollkästchen **Dead Peer Detection Interval (Intervall für die Dead Peer-Erkennung),** um die Lebhaftigkeit des VPN-Tunnels durch Hellos oder ACKs in regelmäßigen Abständen zu überprüfen.

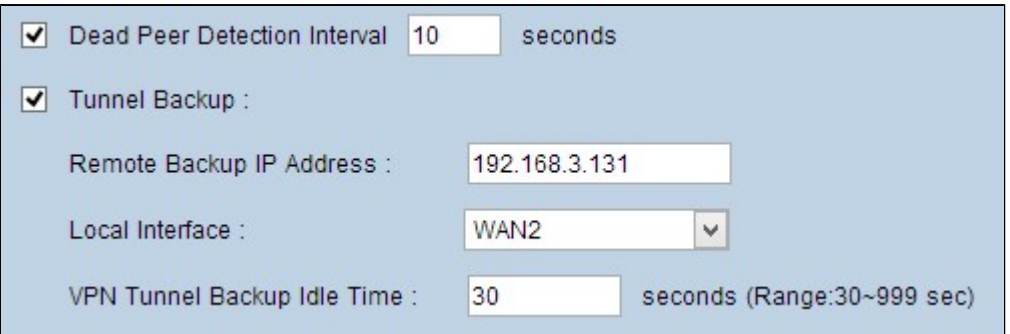

Schritt 4: Geben Sie die gewünschte Dauer oder das gewünschte Intervall für die Hello-Nachrichten in das Feld "Intervall für die Dead Peer-Erkennung" in Sekunden ein. Dies ist der Zeitpunkt, zu dem eine Nachricht gesendet werden soll, um den Status der Tunnelverbindung zu überprüfen.

Schritt 5: Aktivieren Sie das Kontrollkästchen **Tunnel Backup** (**Tunnelsicherung**), um den VPN-Tunnel zu sichern.

Schritt 6: Geben Sie im Feld Remote Backup IP Address (IP-Adresse für Remote-Backup) die Backup-IP-Adresse für den Remote-Router ein.

Schritt 7. Wählen Sie in der Dropdown-Liste Local Interface (Lokale Schnittstelle) die passende WAN-Schnittstelle für die Backup-Verbindung aus. Wählen Sie die alternative WAN-Schnittstelle für eine andere Backup-Verbindung als die Haupt-VPN-Verbindung aus. Wenn die Haupt-VPN-Verbindung ausfällt, wird nur diese Backup-Verbindung angezeigt.

Schritt 8: Geben Sie im Feld "VPN Tunnel Backup Idle Time" (Leerlaufzeit für VPN-Tunnel-Backup) die Zeit (in Sekunden) ein, die der Router warten muss, bevor er versucht, eine Verbindung zum Backup-Tunnel herzustellen, nachdem der ursprüngliche VPN-Tunnel ausgefallen ist.

Schritt 9. Klicken Sie auf **Speichern**.

#### **Smart Link-Sicherungskonfiguration**

Die Backup-Konfiguration für Smart Links ermöglicht die Übernahme einer Backup-Verbindung, wenn die primäre Verbindung ausfällt. Daher wird das Smart Link-Backup nur verwendet, wenn die primäre Verbindung ausfällt.

Schritt 10. Melden Sie sich beim Webkonfigurationsprogramm an, und wählen Sie **System Management > Dual WAN aus**. Die Seite *Dual WAN* wird geöffnet:

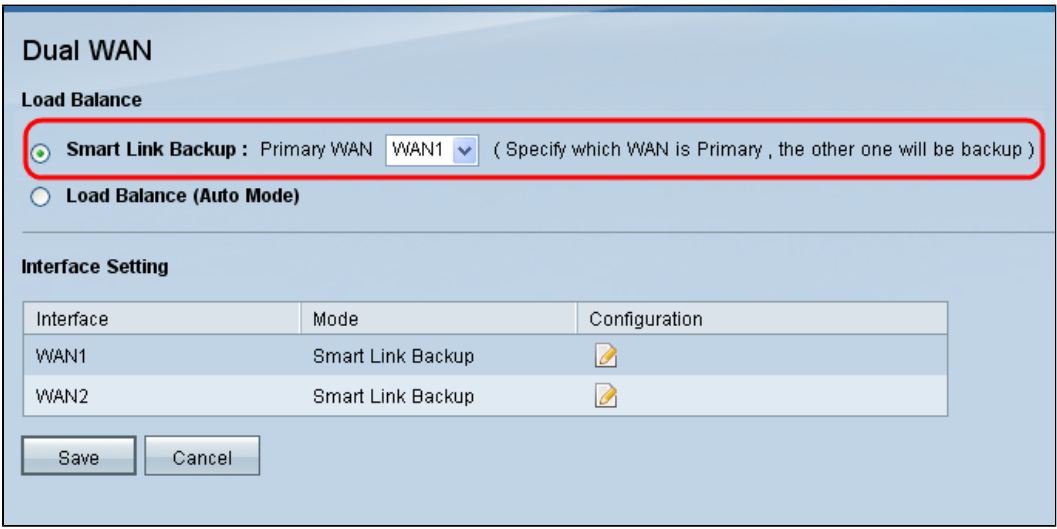

**Hinweis:** Weitere Informationen zur Konfiguration von Dual-WAN finden Sie unter *Konfigurieren von Smart Link Backup (Failover) auf RV042-, RV042G- und RV082-VPN-Routern.*

Schritt 11. Klicken Sie auf das Optionsfeld **Smart Link Backup**, um die VPN-Verbindung mit der Backup-VPN-Verbindung fortzusetzen, wenn die Haupt-VPN-Verbindung ausfällt.

Schritt 12: Wählen Sie aus der Dropdown-Liste Primary WAN (Primäres WAN) die WAN-Schnittstelle aus, die Sie für die primäre VPN-Verbindung verwendet haben.

Schritt 13: Klicken Sie auf **Speichern**.

### Informationen zu dieser Übersetzung

Cisco hat dieses Dokument maschinell übersetzen und von einem menschlichen Übersetzer editieren und korrigieren lassen, um unseren Benutzern auf der ganzen Welt Support-Inhalte in ihrer eigenen Sprache zu bieten. Bitte beachten Sie, dass selbst die beste maschinelle Übersetzung nicht so genau ist wie eine von einem professionellen Übersetzer angefertigte. Cisco Systems, Inc. übernimmt keine Haftung für die Richtigkeit dieser Übersetzungen und empfiehlt, immer das englische Originaldokument (siehe bereitgestellter Link) heranzuziehen.